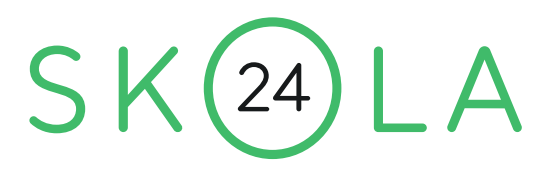

# **Vårdnadshavare i Skola24**

## **Inloggning med BankID**

• [https://uppsala-sso.skola24.se](https://uppsala-sso.skola24.se/)

# **Alternativ inloggning om du sakar BankID (användarnamn och lösenord)**

• [https://uppsala.skola24.se](https://uppsala.skola24.se/)

Har du som vårdnadshavare inte tillgång till BankID kan du kontakta skolan för registrering av aktuell e-postadress. Då ges möjlighet till alternativ inloggning.

# **I systemet har vårdnadshavare möjlighet att:**

- Granska ett **Textbaserat schema** med utökad schemainformation eller ett **Grafiskt schema** för sitt/sina barns lektioner.
- **Ta del av frånvaro** och göra **Frånvaroanmälningar**.
- Få ut en **Grafisk översikt** kopplad till elevens frånvaro.
- Kontakta skolan eller systemleverantören via **Felrapporter och förslag**.
- Läsa information på startsidan som skolan publicerat till Skola24.
- Under Höstterminen 2020 kommer det finnas en ny Mobilapp för registrering av frånvaro. Appen är kostnadsfri och stödjer både Android och IOS

# **Telefon24**

### **Det går även att ringa in heldagsfrånvaro på 0515-77 76 01**

### **Allmänt frånvaroanmälan**

Frånvaroanmälan går att göra direkt i Skola24 eller i Skola24mobilapp. Frånvaroanmälan kan göras del av dag, heldag eller upp till 5 dagar framåt.

Det går också att göra frånvaroanmälan på telefon 0515-77 76 01 ,men då endast heldagsfrånvaro. För telefonanmälan krävs inget användarkonto.

Om du måste lämna skolan under skoldagen på grund av sjukdom eller annan giltig orsak, ska du anmäla detta.

Om du har frånvaro mer än några timmar och inte av engångskaraktär behöver du söka upp din mentor och förklara din frånvaro. Annars riskerar du att få hem en CSN-varning eller att din frånvaro rapporteras till CSN som skolk. Det gäller oavsett om frånvaron är anmäld eller ej.

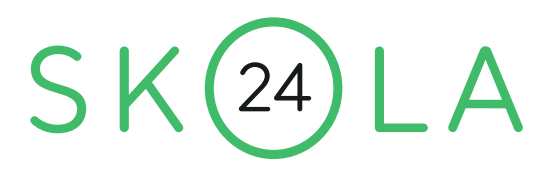

# **Frånvaroanmälan**

Funktionen **Frånvaroanmälan** finns tillgänglig under menyalternativet **Frånvaro** på startsidan.

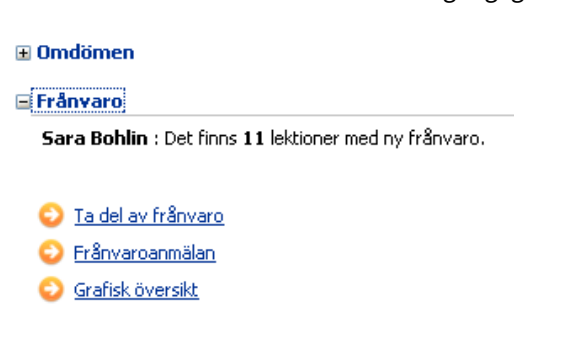

#### **⊞ Kontakter**

when the state of the contract and the state of the state of the state of the state of the state of the state of

En frånvaroanmälan blir direkt tillgänglig för samtliga lärare som undervisar eleven.

- Om du har flera barn väljer du först vilket barn det gäller.
- Välj Heldagsfrånvaro eller Frånvaro del av dag.
- Välj datum och ange start- och sluttid (om du valt Frånvaro del av dag). Frånvaroanmälan kan registreras för upp till 5 dagar i följd. Det går inte att lägga in frånvaroanmälan i efterhand.
- Välj eventuellt anledning. Du kan bara välja anledning om administratören har gjort mer än en anledning valbar för föräldrar.
- Klicka på **Spara** för att fullfölja din frånvaroanmälan.

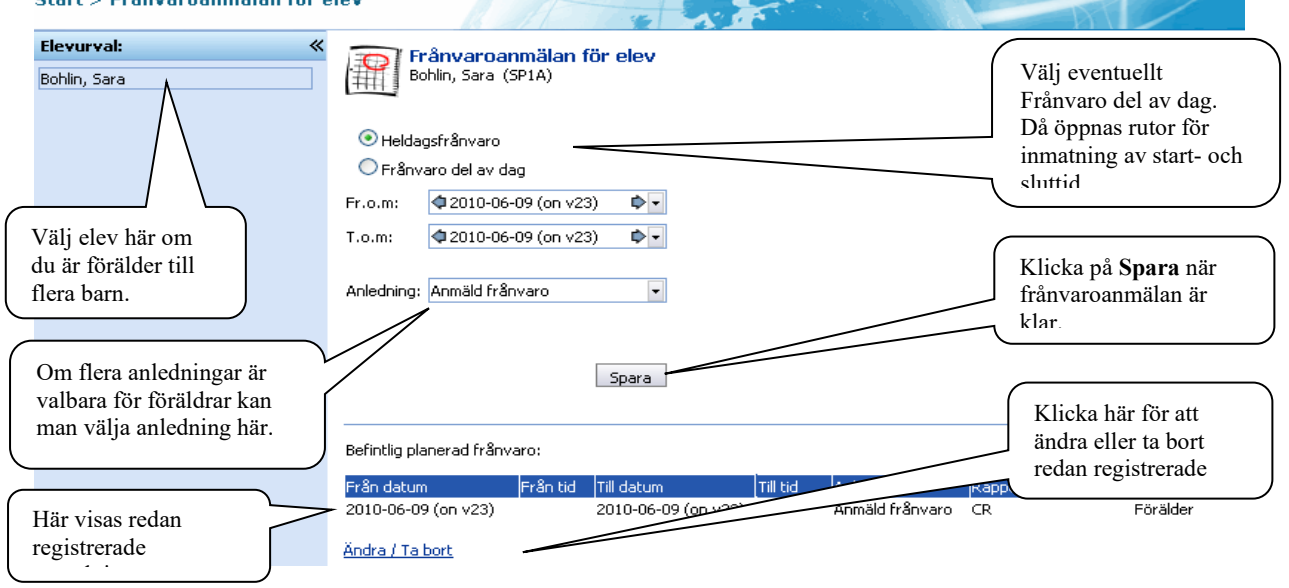

Redan registrerade frånvaroanmälningar de senaste 60 dagarna visas i nedre delen av formuläret. En redan registrerad frånvaroanmälan kan ändras. Du kan bara ändra anmälningar som du har gjort själv.

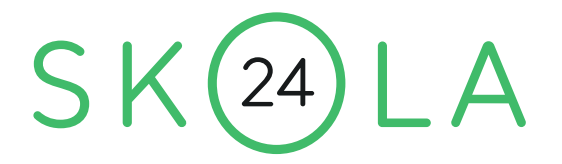

- Klicka på länken **Ändra/Ta bort**. Nedanstående tabell visas.
- Ändra uppgifterna på aktuell rad eller bocka i rutan **Ta bort**.
- Klicka på **Spara**.

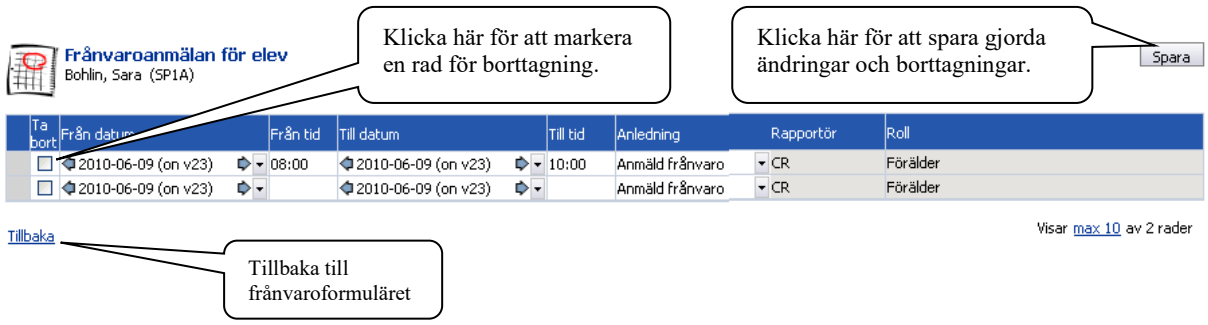

# **MEDDELANDE OM FRÅNVARO VIA E-POST ELLER SMS**

När en elev haft oanmäld frånvaro skickas det e-postmeddelande eller sms till vårdnadshavare. Skolan väljer vilken typ av utskick som skall skickas, antingen via sms- eller som epost.

Meddelande skickas även vid inringd frånvaro som kvittens.

### **Inställningar**

För att få utskick behöver du registrera mobilnummer och epostadress.

Gå in på **Start** - **Inställningar** – **Mina inställningar** . Klicka sedan på länken **Ändra epostadress- Ändra mobilnummer**.

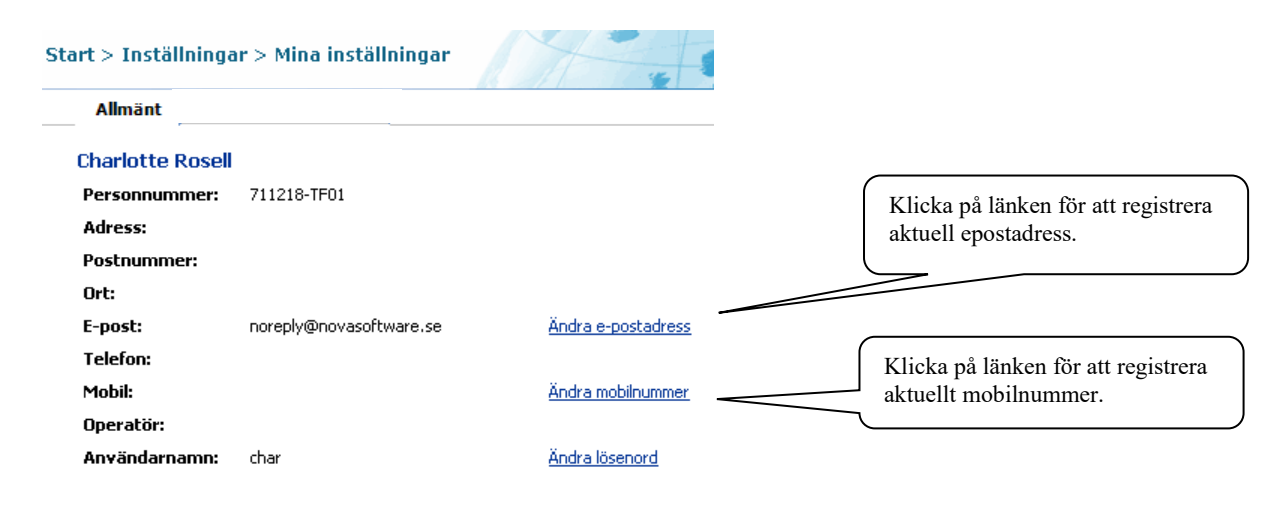

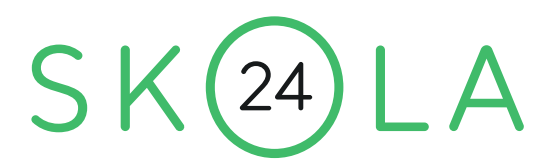

Efter inloggning i programmet kommer man till startsidan. Här finns länkar till de funktioner som finns tillgängliga för förälder. När en elev blir myndig stängs en förälders behörighet automatiskt av för eleven i fråga. Det går dock fortfarande att logga in i Skola24 och se information om andra elever kopplade till förälderns konto.

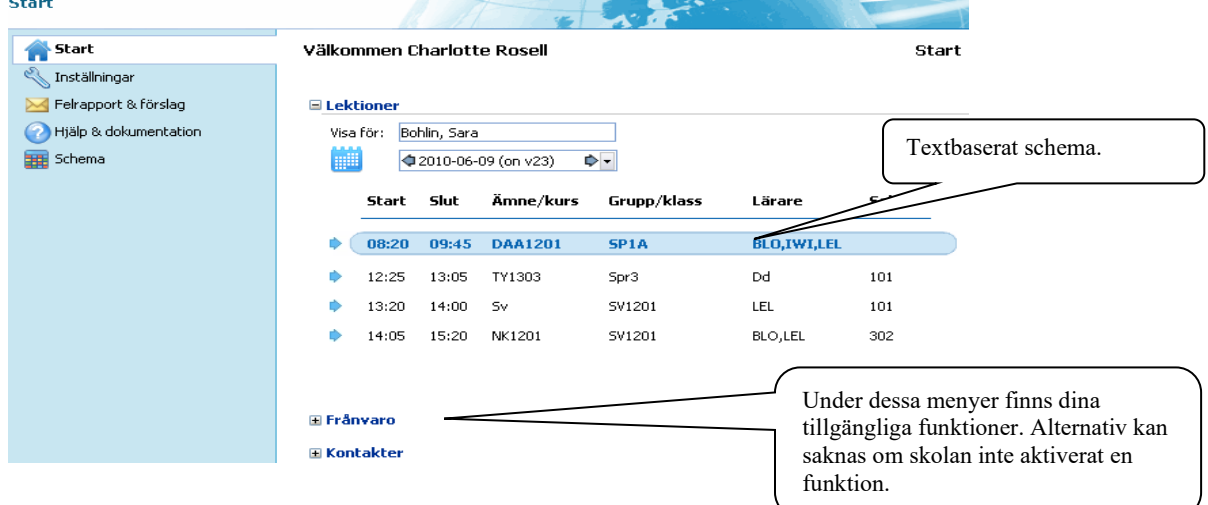

### **TEXTSCHEMA**

Ett textschema kan ses på startsidan om skolan har valt att aktivera funktionen. Passerade lektioner visas i grått, nuvarande eller nästkommande lektion är blåmarkerad och kommande lektioner är svarta. För varje lektion finns utökad information tillgänglig genom att klicka på den lektionsraden. Har man mer än ett barn väljs detta i översta listan. Det går att se lektioner sju dagar framåt i tiden och bakåt i tiden så länge det funnits lektioner i Skola24 för eleven.

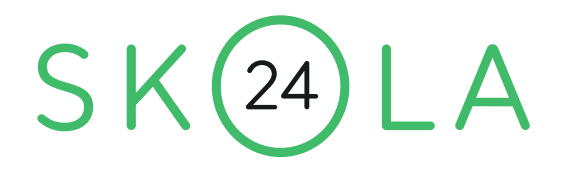

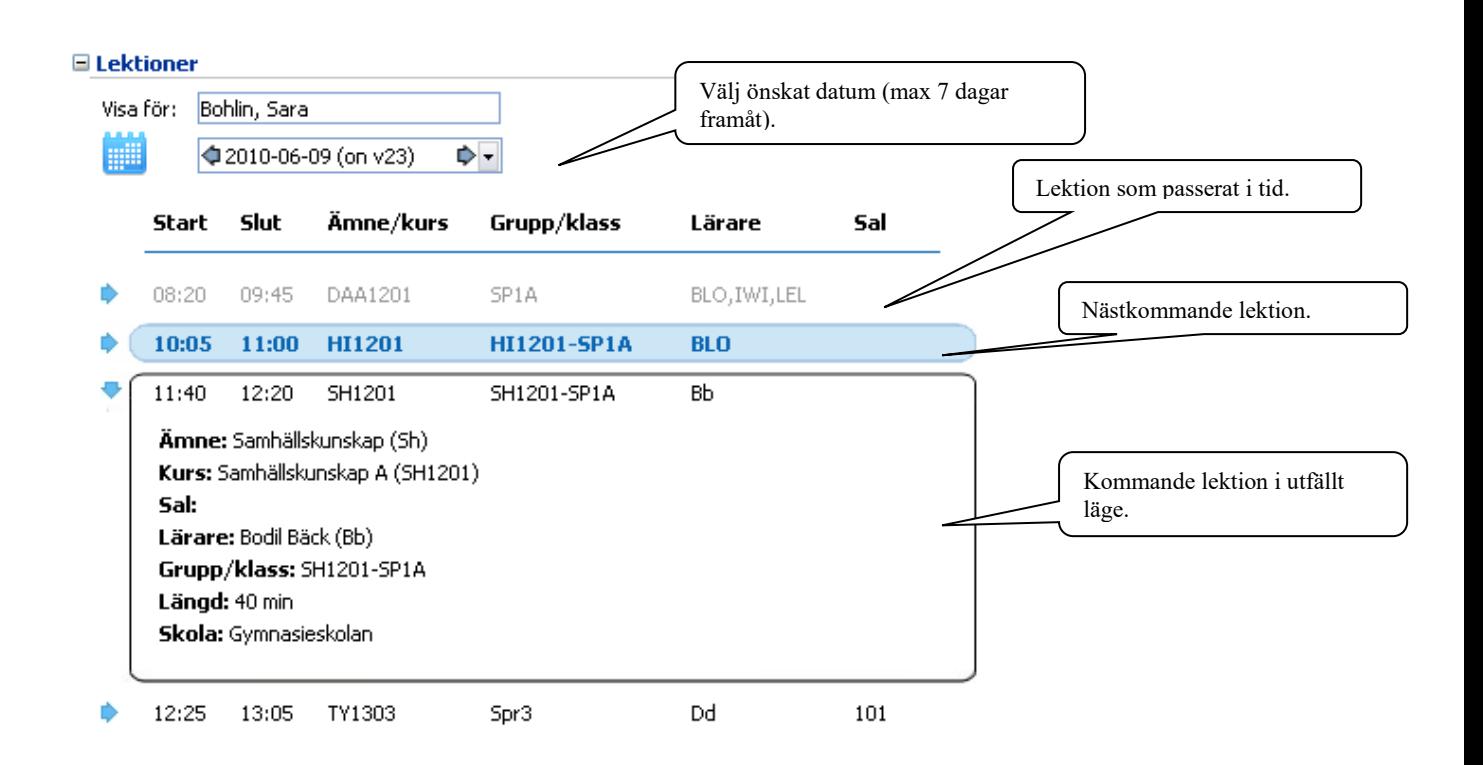

# **FRÅNVARO**

Under menyalternativet **Frånvaro** kan tre möjliga funktioner finnas tillgängliga beroende på vad skolan valt att aktivera. Dessa är **Ta del av frånvaro, Frånvaroanmälan** och **Grafisk översikt.** Skolan kan också välja att det ska skickas ett e-postmeddelande till förälder när eleven är frånvarande. Detta meddelande kan bekräftas genom att klicka på en länk i mejlet eller genom att gå in och ta del av frånvaron i Skola24.

# **Ta del av frånvaro**

I **Ta del av frånvaro** (se bild nästa sida) ser föräldern samtliga lektioner med frånvaro och kan sedan kvittera dem. Lektioner med frånvaro visas med ett kryss på röd botten. Frånvarolektioner som kvitterats visas med en grön bock och förälderns namn i kolumnen Tagit del av. Elevens föräldrar och eleven själv (om hon/han har ett konto) kan kvittera lektioner oberoende av varandra och även se om den andra föräldern eller eleven har tagit del av frånvaron. Kvittering innebär inte ett godkännande av att skolans registrering är riktig utan bara att föräldern har tagit del av den

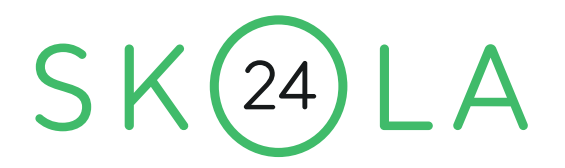

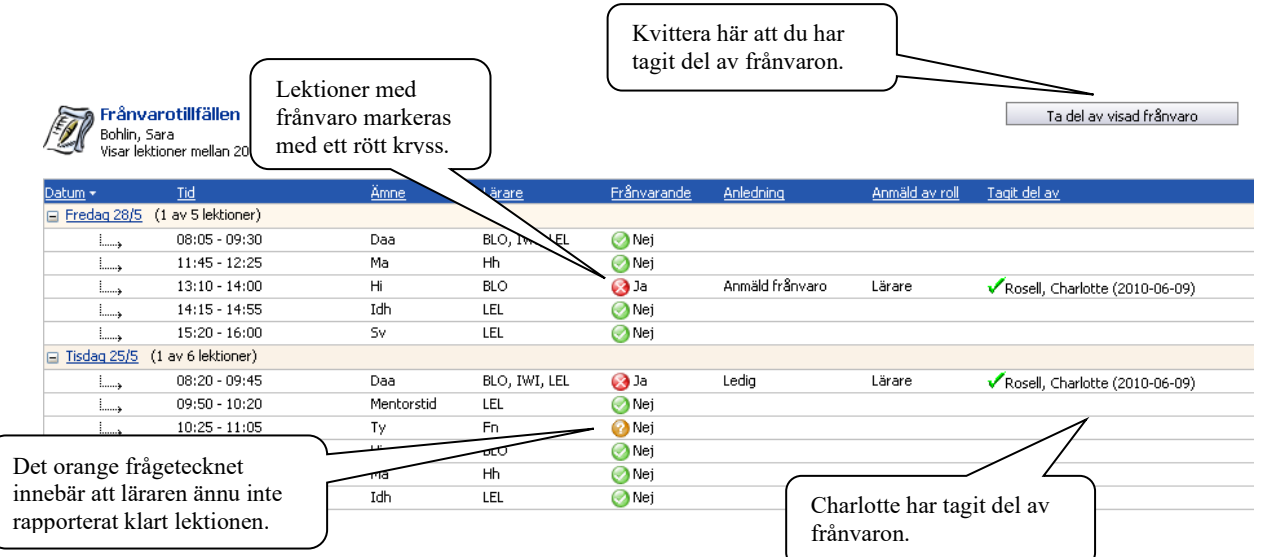

Längst ner finns förklaringar till ämnesförkortningar, lärarsignaturer ocn symboler. Det gar också att skicka e-post till en lärare genom att klicka på lärarens namn i denna sektion.

Det går att se tidigare kvitterad frånvaro genom att ändra urvalet av lektioner i vänsterkanten. För att bara kvittera frånvaro för enstaka dagar kan man göra ett eget urval av datum.

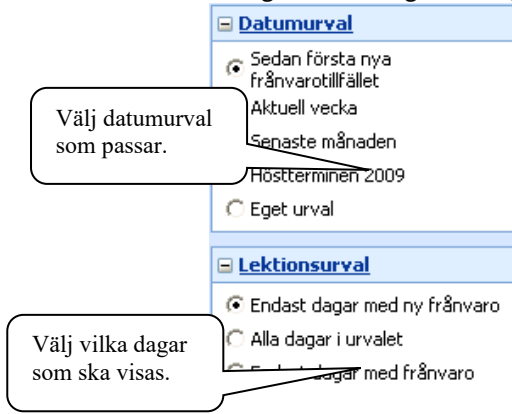

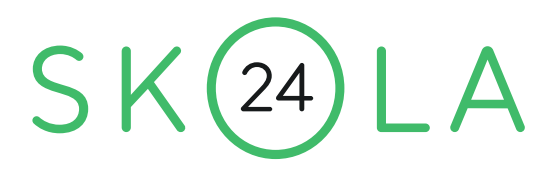

# **GRAFISK ÖVERSIKT FÖR ELEV**

För att få en översikt eller skriva ut frånvaron går det att ta fram "Grafisk översikt". Öppna översikten genom att klicka på länken.

#### **⊞** Omdömen

 $E$ Frånvaro

Sara Bohlin : Det finns 11 lektioner med ny frånvaro.

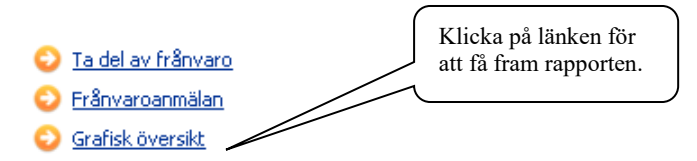

#### **⊞ Kontakter**

Den grafiska översikten öppnas automatiskt om man bara är förälder till ett barn i Skola24. Ändra tidsperiod till önskad period och klicka på **Visa grafisk översikt** för att se en annan period.

Start > Frånvaro grafisk översikt för elev

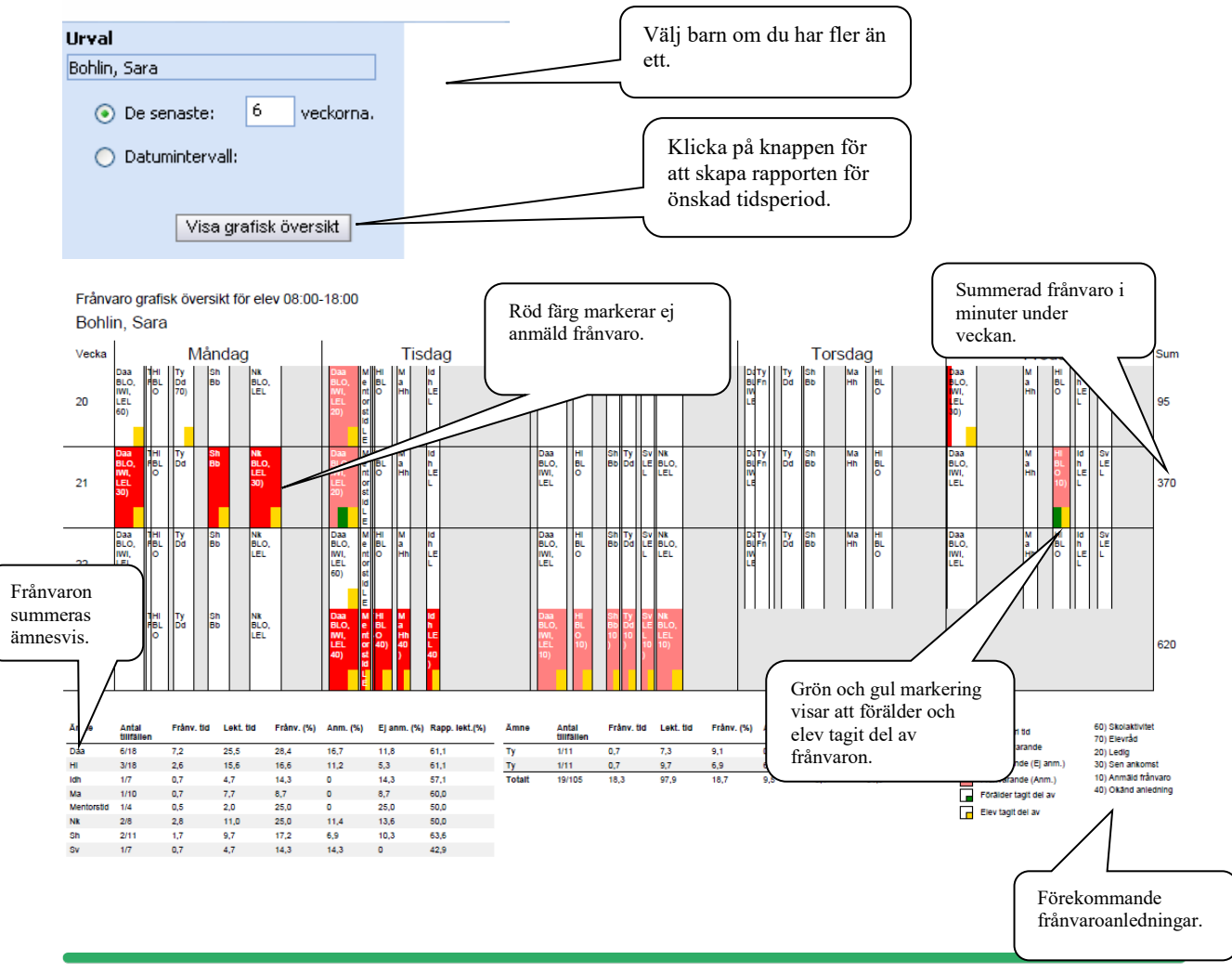

Skola24 | Storgatan 5A, 521 42 Falköping | 0515–777 888 [| skola24.com](http://www.skola24.com/) | [info@skola24.com](mailto:info@skola24.com) | sida 7 av 7